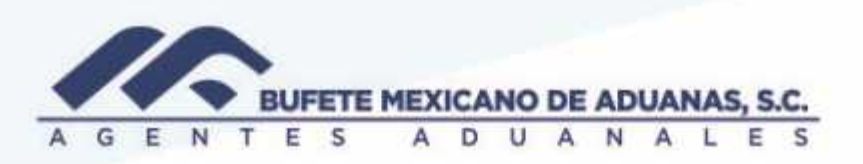

## Cuentas por pagar

Provision de En el modulo SATO\_CxP delmenu ALTA DE CUENTAS

FacturasGenerales (todo aquel gasto facturado directamente a la razón social Bufete Mexicano de Aduanas, S.C)

En el menú ALTA DE CUENTAS, la opción FACTURAS GENERALES

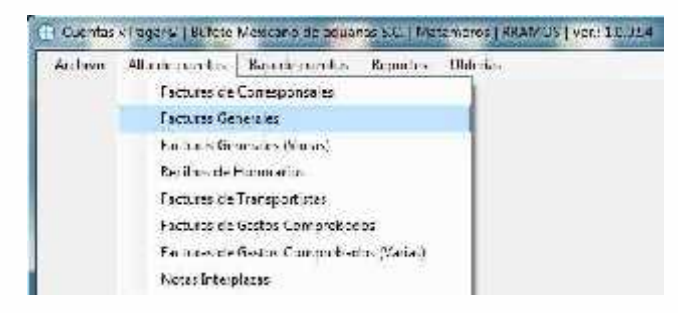

Todo documento a crear se deberá dar clic en NUEVO

La fecha de operación será la fecha en la cual estamos realizando la provisión, en caso de no saber

el código del proveedor a provisionar se puede utilizar la opción de buscar  $\frac{100}{100}$ <sup>1</sup> Control de Facturas Generales @ Broom + Actions + Sgram's [Stacker C Holes L Holder of represent to reagence D 图 Start= Ma Trivial. cificantlicantia- $|E3|$ 药 familiales #diceles Simulations, before here Marchuse Fachen 盟 |歴| IJ Reference **Design Office of Adorn@contents**  $=$  Motos vapoo 1.1 Temporal Constitute Fermiet is Mar- $C_{11} + \cdots + C_1$ I Hatswirk  $\ell + \infty$ Olini  $\mathcal{A}$ T. IND anomic Trata-seus Unara

Side Louis Inisles Limitabli sur: Arrocat **Bigriave** п México: Matar. www.conservation.com/server/environment/environment/comment/environment/Strdenas/Mexico AICM/Guanajuato Estados Unidos Laredo, Tx / Browns, Ile, Tx / San Diego, Ca.

## www.bmasc.com

Página | 1

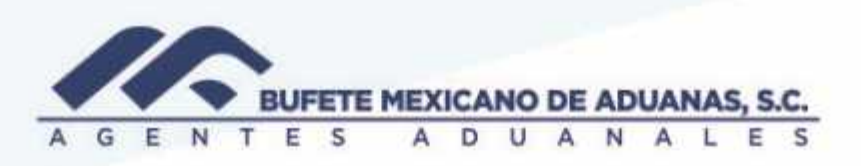

Seleccionamos el proveedor y llenaremos los siguientes campos:

# De factura

Fecha de factura (el dato impreso en la factura del proveedor)

El tipo de concepto que se trata (Servicios, bienes, renta, etc)

En el campo OTROS e deberá anotar el subtotal de la factura y automáticamente el sistema calculara el IVA

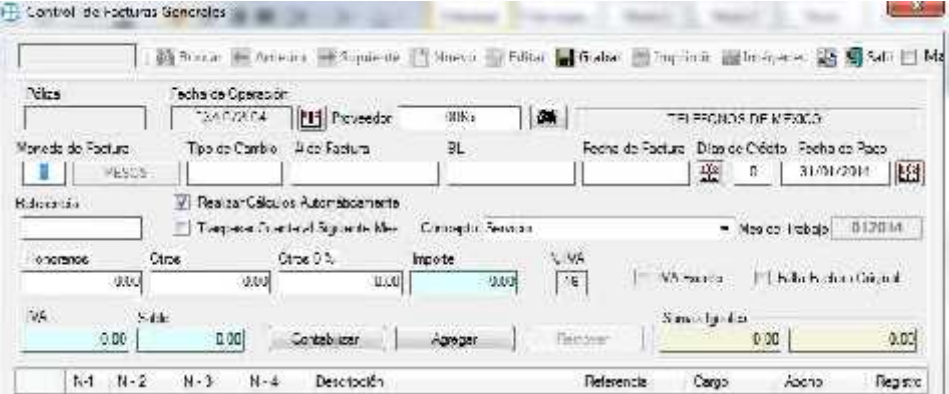

Una vez que se tienen los datos anteriores se procederá a dar clic en CONTABILIZAR, es importante revisar que la póliza tenga sumas iguales, en caso de marcar una en rojo, la póliza no está cuadrada y se deberá revisar o reportar al departamento de contabilidad. Una vez cuadrada se deberá dar clic en guardar

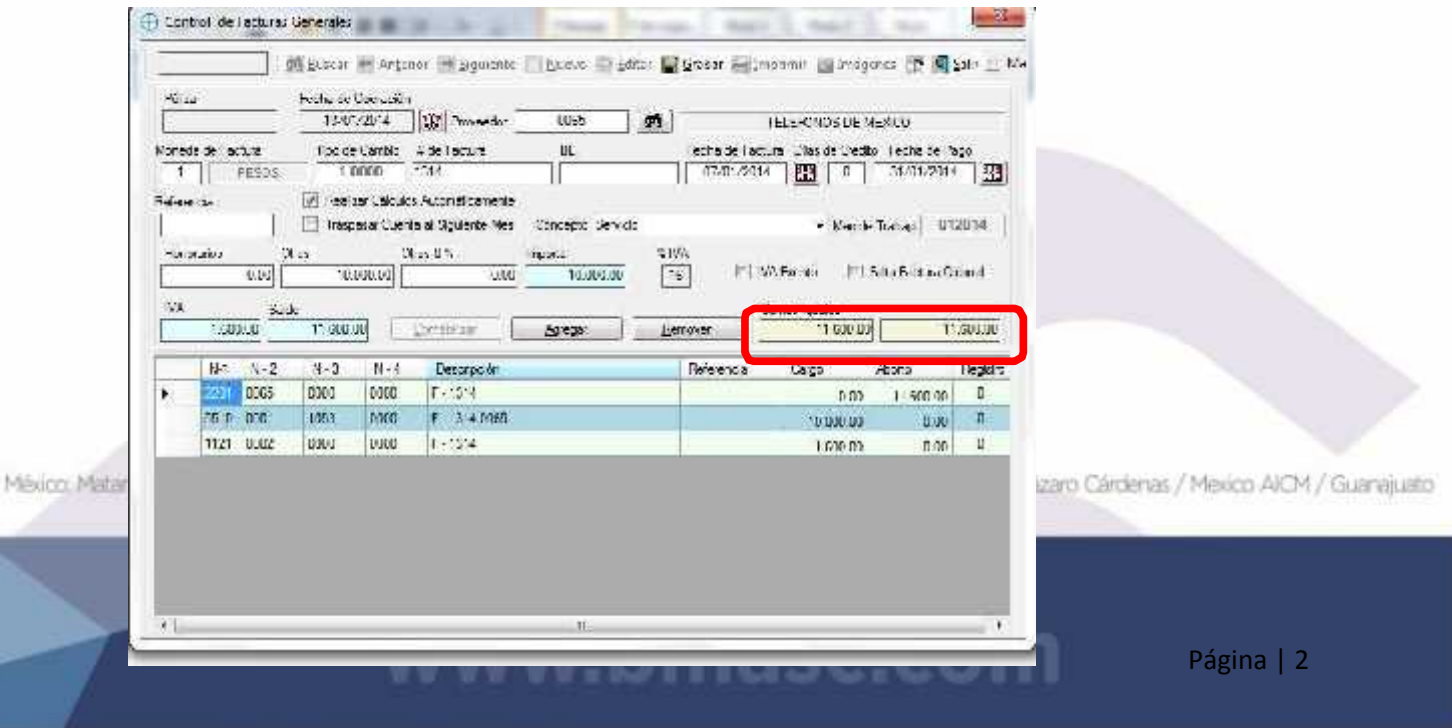